# <span id="page-0-0"></span>**Dell™ Плоскопанельный монитор E170S/E190S - Руководство пользователя**

[О мониторе](file:///C:/data/Monitors/E1X0S/ru/UG/about.htm)

[Установка монитора](file:///C:/data/Monitors/E1X0S/ru/UG/setup.htm)

[Работа с монитором](file:///C:/data/Monitors/E1X0S/ru/UG/operate.htm)

[Поиск и устранение неисправностей](file:///C:/data/Monitors/E1X0S/ru/UG/solve.htm) 

[Приложение](file:///C:/data/Monitors/E1X0S/ru/UG/appendx.htm)

# **Примечания, уведомления и меры предосторожности**

**ПРИМЕЧАНИЕ**: ПРИМЕЧАНИЕ означает важную информацию, помогающуюу использовать компьютер оптимальным образом.

**УВЕДОМЛЕНИЕ:** УВЕДОМЛЕНИЕ означает потенциальное повреждение оборудования или потерю данных с указанием способов предотвращения проблемы.

**ОСТОРОЖНО! ОСТОРОЖНО означает потенциальную опасность повреждения имущества, травмы или смерти.**

# **Информация данного документа может изменяться без предварительного уведомления. © 2009 Dell Inc. Все права защищены**

Воспроизводство данных материалов в любой форме без письменного разрешения Dell Inc. строго запрещено.

Товарные знаки, используемые в данном тексте: *DELL и* логотип *DELL являются товарными знаками Dell Inc.:Microsoft, Windows, и Windows Vista являются товарными знаками<br>или зарегистрированными товарным знаками Microsoft в* 

Прочие товарные знаки и торговые марки могут использоваться в данном документе для отражения и марки продуктов которых здесь упоминаются. Dell<br>Inc. не преследует любых интересов в отношении товарных знаком и торговых маро

**Модель E170Sb/E170Sc/E190Sb/E190Sf** 

**Март 2009 года Редакция A01**

### <span id="page-1-0"></span>**Сведения о вашем мониторе**

**Руководство пользователя плоскопанельного монитора Dell™ E170S/E190S**

- [Состав комплекта поставки](#page-1-1)
- [Особенности устройства](#page-2-0)
- [Указатель деталей и органов управления](#page-2-1)
- [Технические характеристики монитора](#page-4-0)
- **[Поддержка технологии](#page-8-0) Plug and Play**
- [Правила в отношении качества ЖК](#page-8-1)-монитора и пикселей
- [Руководство по техническому обслуживанию](#page-8-2)

#### <span id="page-1-1"></span>**Состав комплекта поставки**

В комплект поставки монитора входят компоненты, показанные на рисунке внизу. Проверьте наличие всех этих компонентов и в случае недостачи<br>любого из них <u>[обратитесь в компанию](file:///C:/data/Monitors/E1X0S/ru/UG/appendx.htm#Contacting%20Dell) Dell</u>.

**ПРИМЕЧАНИЕ**: некоторые компоненты могут не поставляться вместе с монитором, а продаваться отдельно. Некоторые функции или носители инфо<sub>!</sub><br>могут быть недоступны в определенных странах.

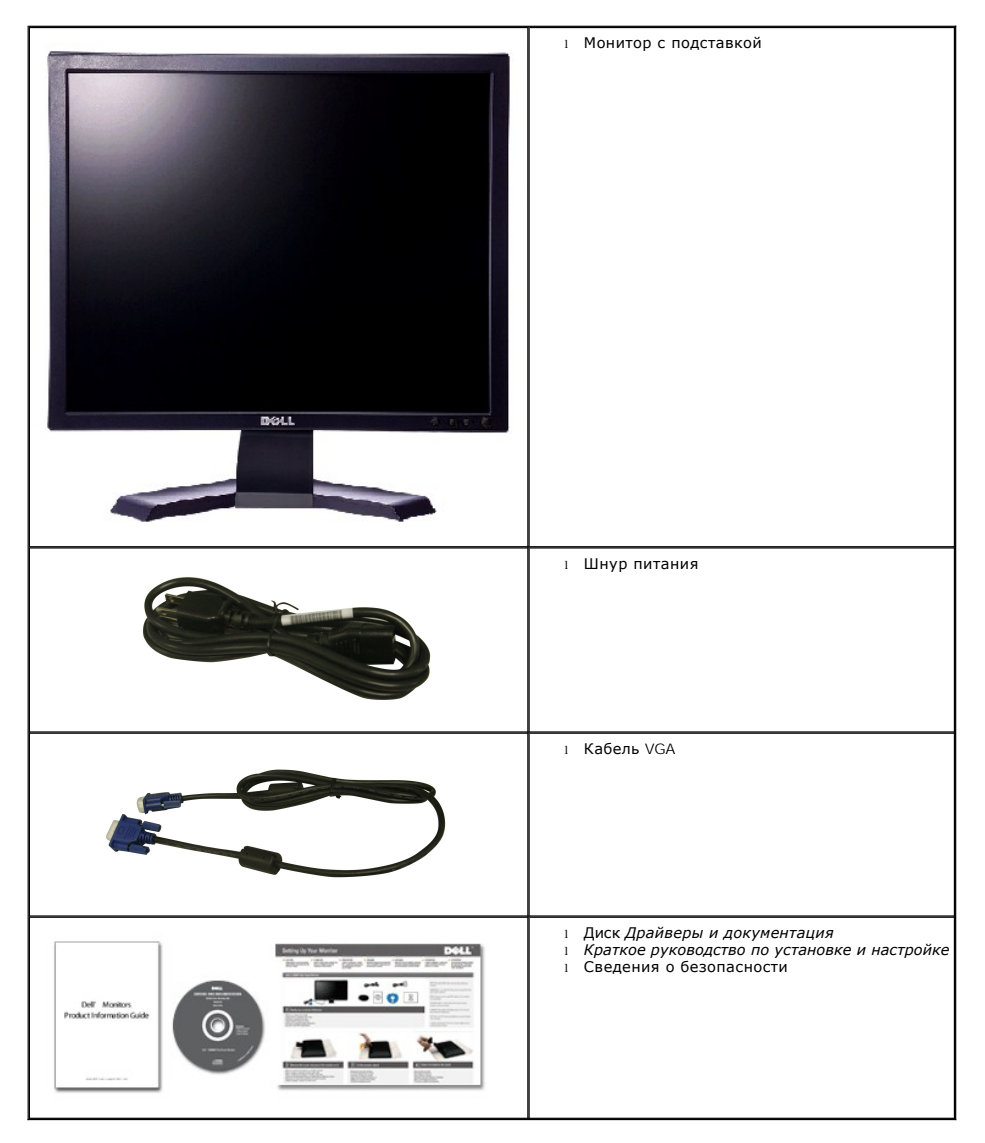

## <span id="page-2-0"></span>**Особенности устройства**

Плоскопанельный монитор **E170S/E190S** оснащен жидкокристаллическим (ЖК) дисплеем на основе активной матрицы тонкопленочных транзисторов (TFT). Отличительные особенности монитора:

■ **E170S:** Видимая область составляет 17 дюймов (432,7 мм). Разрешение 1280 x 1024 и поддержка меньших значений разрешения в полноэкранном режиме.

■ **E190S:** Видимая область составляет 19 дюймов (482,2 мм). Разрешение 1280 x 1024 и поддержка меньших значений разрешения в полноэкранном режиме.

■ Широкий угол обзора для удобства просмотра сидя или стоя или при перемещении из стороны в сторону.

■ Возможность регулировки угла наклона.

■ Съемная подставка и наличие отверстий 100 мм для крепления на стене в соответствии со спецификацией Ассоциации по стандартам в области видеоэлектроники (VESA).

- Поддержка технологии Plug and play (если ее поддерживает ваша система).
- Настройка параметров оптимальным образом при помощи экранного меню.
- Компакт-диск с ПО и документацией, на котором записаны файлы драйвера (INF), профиля Image Color Matching (ICM) и документация на устройство.
- Функция энергосбережения для соблюдения требований стандарта Energy Star.
- Гнездо для подсоединения замка защиты.
- Золотой рейтинг EPEAT.
- Уменьшенное содержание галогена.
- Управление активами.

## <span id="page-2-1"></span>**Указатель деталей и органов управления**

## **Вид спереди**

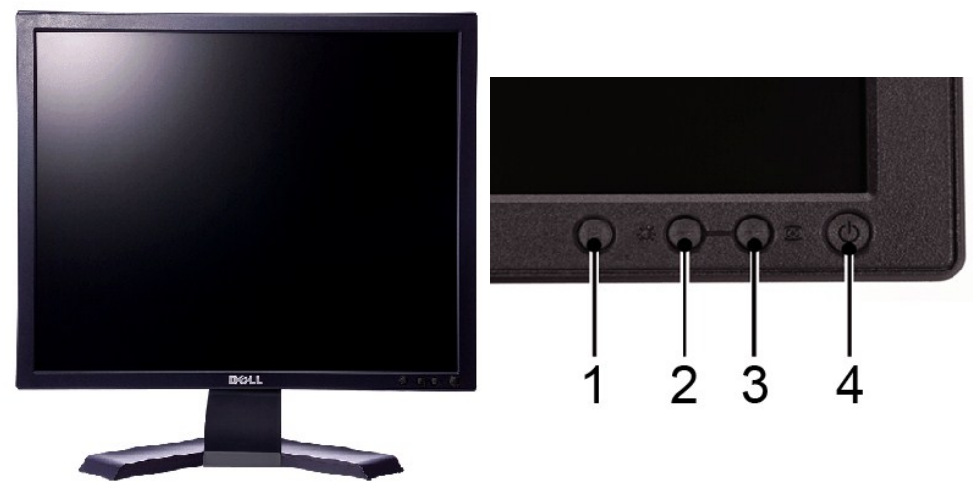

#### **Вид спереди Органы управления на передней панели**

#### **Метка Описание**

- 1 Кнопка вызова экранного меню
- 2 Кнопка "Вниз" (-)/Яркость и контрастность
- 3 Кнопка "Вверх" (+)/Авторегулировка
- 4 Кнопка включения/выключения питания со светодиодным (СД) индикатором

# **Вид сзади**

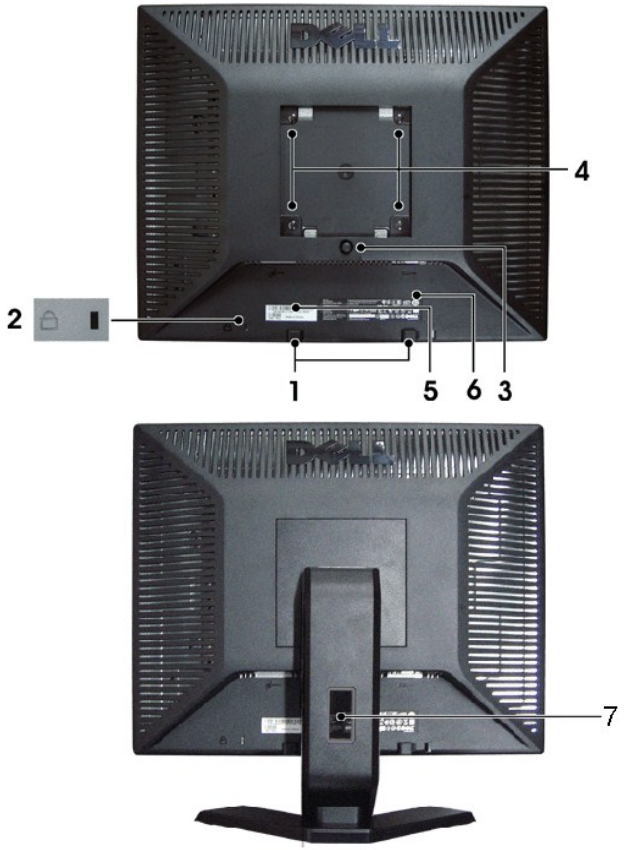

#### **Вид сзади**

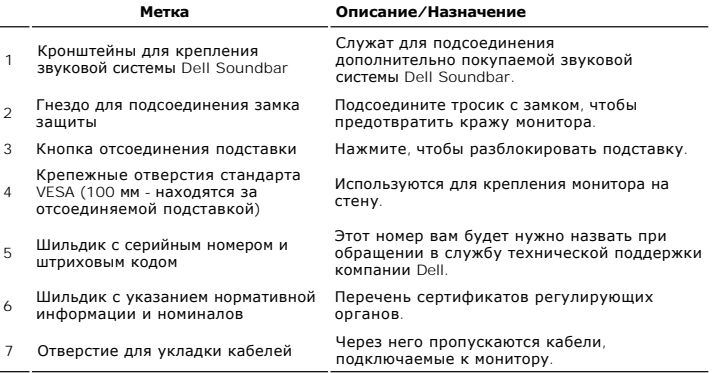

# **Вид сбоку**

<span id="page-4-1"></span>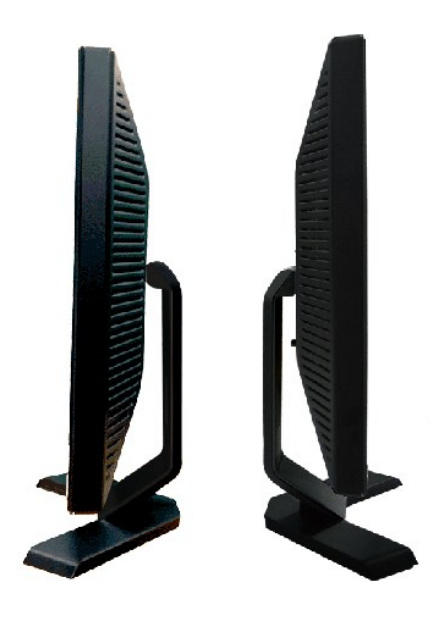

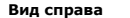

**Вид справа Вид слева**

# **Вид снизу**

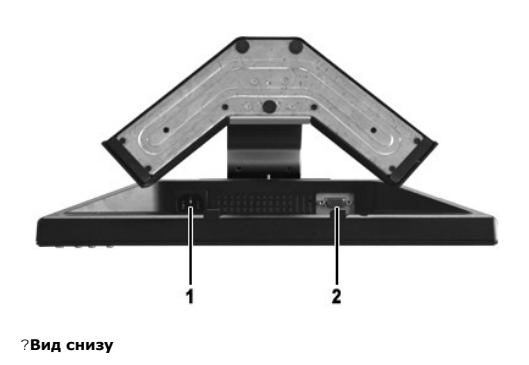

**Метка Описание 1** Разъем шнура питания переменного тока **2** Разъем VGA

# <span id="page-4-0"></span>**Технические характеристики монитора**

# **Режимы управления питанием**

Если в вашем компьютере установлена видеокарта, отвечающая стандарту VESA DPMS™, или соответствующее ПО, то монитор может автоматически<br>снижать потребляемую мощность во время бездействия. Это называется режимом энергосбе

**E170S**

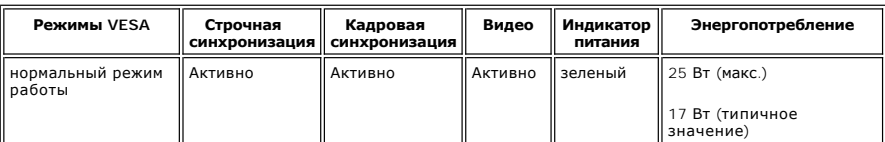

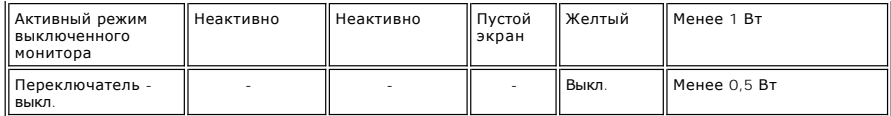

**E190S**

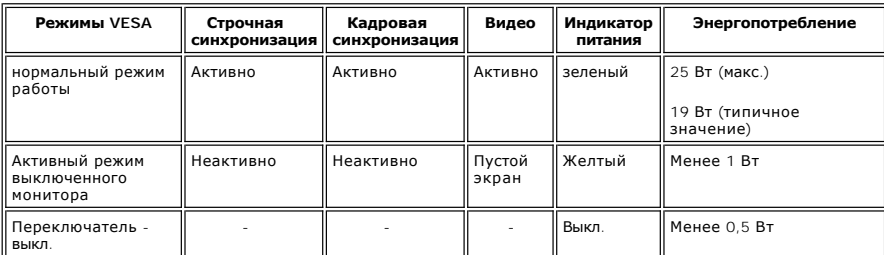

**И ПРИМЕЧАНИЕ**: Этот монитор соответствует стандарту ENERGY STAR®.

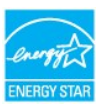

**ПРИМЕЧАНИЕ:** Нулевое энергопотребление в режиме ВЫКЛ. можно обеспечить только путем отключения сетевого шнура питания от монитора.

## **Назначение контактов**

## **Разъем VGA**

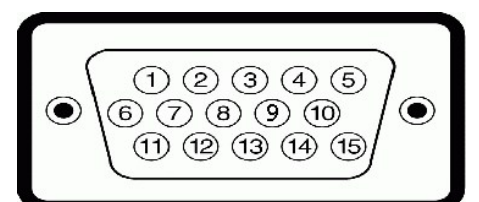

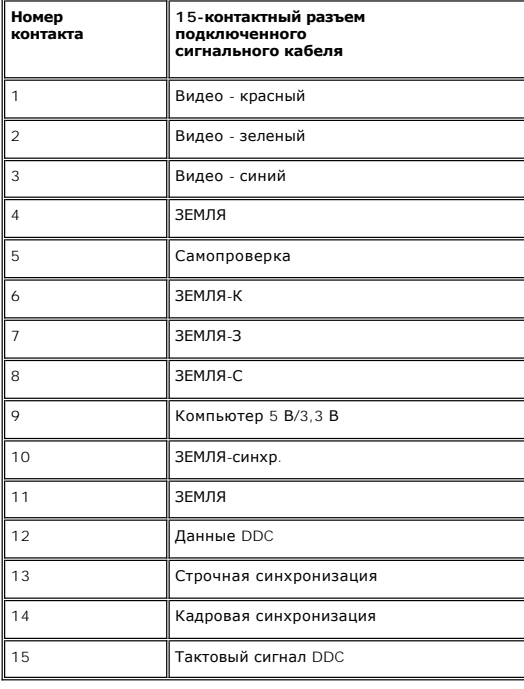

# **Технические характеристики плоской панели**

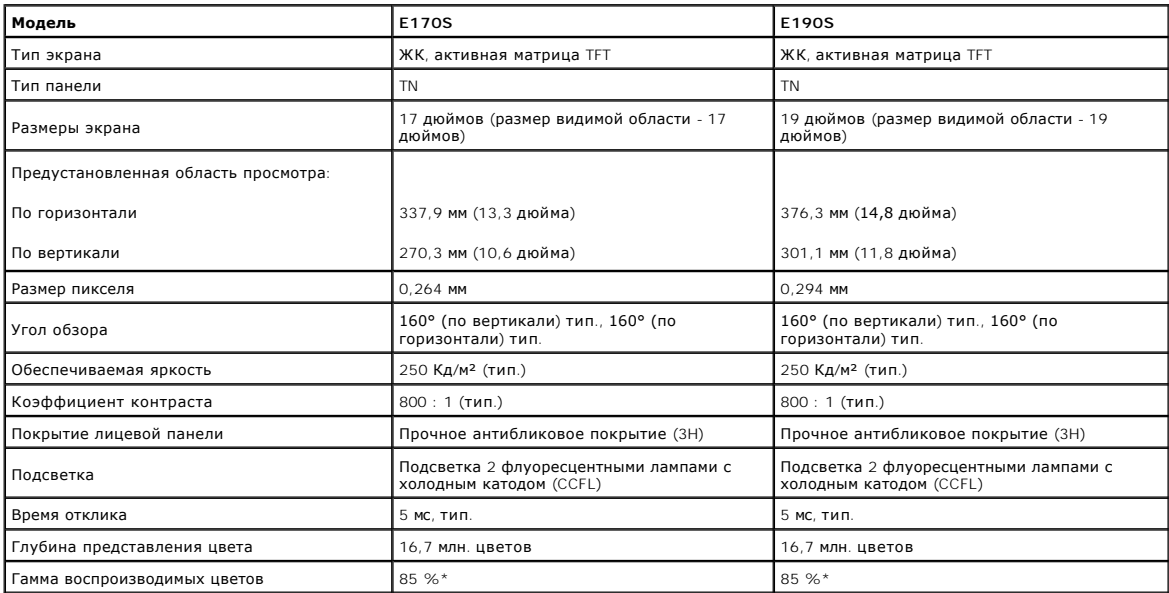

\* Гамма воспроизводимых цветов E170S/E190S (тип.) на основе CIE1976 (85%) и CIE1931 (72%).

# **Разрешение**

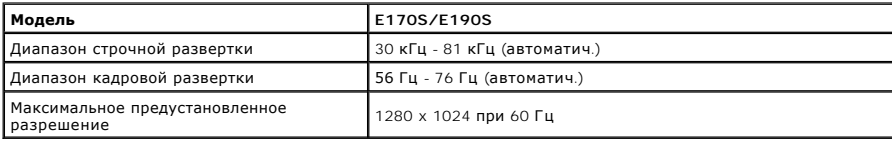

# **Предустановленные режимы отображения**

#### **E170S/E190S**

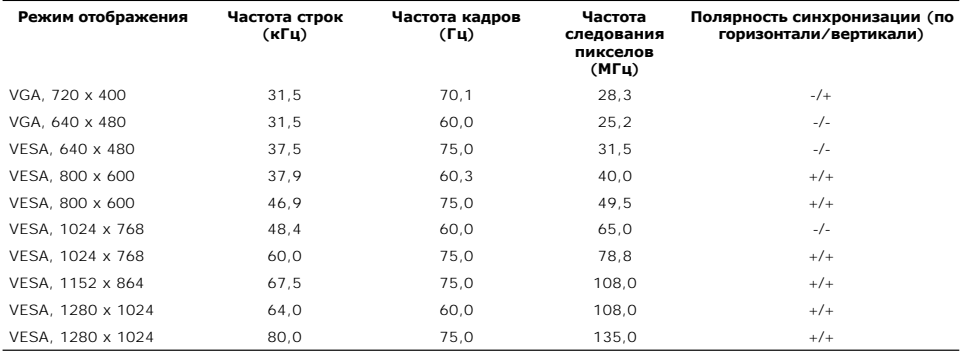

# **Электрические характеристики**

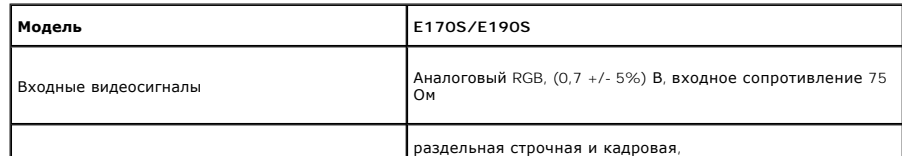

раздельная строчная и кадровая,

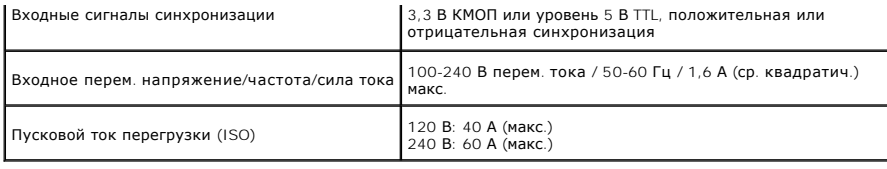

# **Физические характеристики**

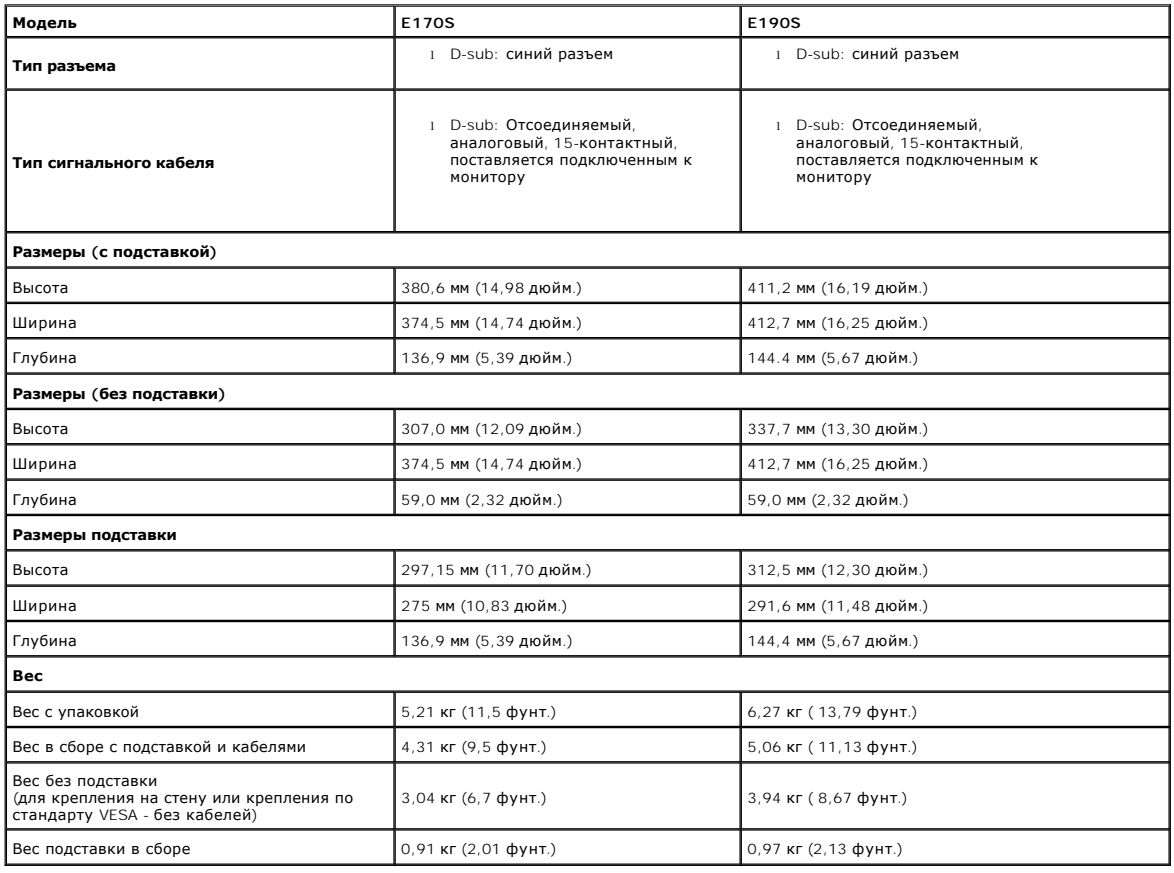

# **Условия окружающей среды**

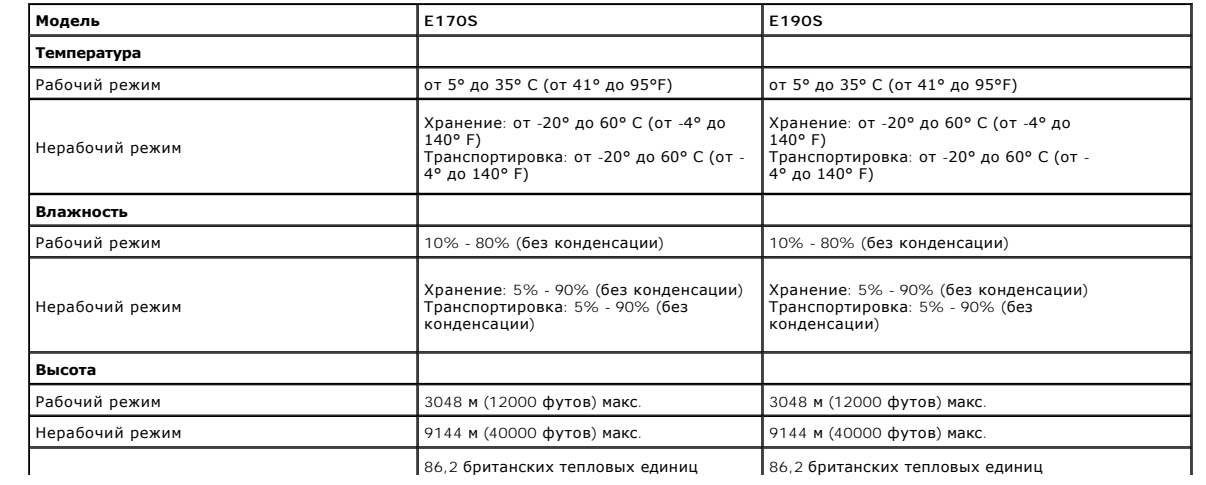

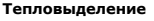

**Тепловыделение** (BTU)/час (макс.) 58,6 британских тепловых единиц (BTU)/час (тип.)

 $(RTU)$ /час (макс.) 65,5 британских тепловых единиц (BTU)/час (тип.)

#### <span id="page-8-0"></span>**Поддержка технологии Plug and Play**

Этот монитор можно подключать к любой системе, поддерживающей технологию Plug and Play. Монитор автоматически выдает компьютерной<br>системе свой код Extended Display Identification Data (EDID) по протоколу Display Data Chan установка монитора выполняется автоматически.

#### <span id="page-8-1"></span>**Правила в отношении качества ЖК-монитора и пикселей**

В процессе изготовления ЖК-мониторов бывает, что для одного или нескольких пикселей устанавливается неизменяемое состояние. Такие пиксели отображаются как маленькие темные или яркие точки. Постоянно подожженный пиксель называется "яркой точкой". Пиксель, который никогда не поджигается, называется "темной точкой".

Почти всегда такие пиксели трудно разглядеть, и они никак не ухудшают качество изображения. Монитор считается нормальным и отвечающим стандартам, если в нем от 1 до 5 пикселей, состояние которых не изменяется. Дополнительные сведения см. на веб-сайте технической поддержки компании Dell: **support.dell.com**.

#### <span id="page-8-2"></span>**Руководство по техническому обслуживанию**

#### **Уход за монитором**

**ВНИМАНИЕ! [Перед чисткой монитора прочитайте Инструкции по технике](file:///C:/data/Monitors/E1X0S/ru/UG/appendx.htm#Safety%20Instructions)  безопасности.** 

**ВНИМАНИЕ! Перед чисткой монитора отключите его шнур питания от**   $\mathbb{A}$ **розетки.** 

Соблюдайте приведенные ниже указания по распаковке и чистке монитора и обращению с ним:

- l Для чистки антистатического экрана осторожно протирайте его мягкой чистой тканью, смоченной в воде. Старайтесь применять специальную ткань для чистки экранов или растворы для чистки антистатических поверхностей. Не используйте бензол, разбавители, нашатырный спирт, абразивные чистящие средства или сжатый воздух.
- l Для чистки монитора используйте слегка увлажненную ткань. Не применяйте никакие моющие средства, так как от них на мониторе остается молочно-матовая пленка.
- l Если после распаковки монитора заметите на нем белый порошок, то сотрите его тканью. l Обращаться с монитором нужно бережно, чтобы не поцарапать темный корпус монитора, так как на нем царапины более заметны, чем на
- светлых корпусах. l Для сохранения высокого качества изображения на мониторе используйте подвижные экранные заставки и выключайте питание монитора, если он не используется.

[Назад к Содержанию](file:///C:/data/Monitors/E1X0S/ru/UG/index.htm)

## <span id="page-9-0"></span>**Приложение**

**Dell™ Плоскопанельный монитор E170S/E190S - Руководство пользователя**

- [Инструкции по безопасности](#page-9-1)
- Положение FCC (только США) [и прочая нормативная информация](#page-9-2)

[Связаться с](#page-9-3) Dell

# <span id="page-9-1"></span>**ОСТОРОЖНО! Инструкции по безопасности**

ОСТОРОЖНО! Использование средств управления, настроек или процедур, отличных от указанных в настоящем документе, может<br>привести к поражению электрическим током и/или механическим повреждениям.

Для получения информации по безопасности см. инструкции по безопасности, прилагаемые к монитору.

## <span id="page-9-2"></span>**Положение FCC (только США) и прочая нормативная информация**

Для просмотра положений FCC и прочей нормативной информации см. веб-сайт по соответствию на **[www.dell.com\regulatory\\_compliance](http://www.dell.com/regulatory_compliance)**

### <span id="page-9-3"></span>**Связаться с Dell**

**Для заказчиков в США, звоните 800-WWW-DELL (800-999-3355).**

**ПРИМЕЧАНИЕ:** Если у вас нет активного Интернет-подключения, контактную информацию можно найти на инвойсе покупки, упаковке, счете или в каталоге продукции Dell.

**Dell предоставляет онлайновую и телефонную поддержку, а также опции обслуживания. Доступность зависит от страны и продукта, и некоторые услуги могут быть недоступны в вашем регионе. Для связи с Dell по вопросам продаж, технической поддержки и обслуживания:**

#### 1. Посетите **[support.dell.com](http://www.support.dell.com/)**.

- 2. Проверьте свою страну или регион в выпадающем меню **Выбрать страну/Регион** внизу страницы.
- 3. Нажмите **Связаться с нами** слева.
- 4. Выберите соответствующую ссылку на услугу или поддержку.
- 5. Выберите удобный для себя метод связи с Dell.

<span id="page-10-0"></span>[Вернуться на страницу содержания](file:///C:/data/Monitors/E1X0S/ru/UG/optimal.htm)

### **Установка монитора**

**Dell™ Плоскопанельный монитор E170S/E190S**

# **Если у вас ПК или ноутбук Dell™ с доступом в Интернет**

1. Перейдите на **[http://support.dell.com](http://support.dell.com/),** введите сервисный тег и загрузите последний драйвер для своей графической карты.

2. После установки драйверов для графического адаптера попытайтесь вновь установить разрешение **1280 x 1024** .

**ПРИМЕЧАНИЕ**: Если установить разрешение на 1280 х 1024 не удается, обратитесь в Dell™ , чтобы узнать о графическом адаптере, который<br>подддерживает данные разрешения.

# <span id="page-11-0"></span>**Установка монитора**

**Dell™ Плоскопанельный монитор E170S/E190S**

# **Если у вас ПК, ноутбук или графическая карта производства другой компании**

1. Щелкните правой кнопкой на рабочем столе и выберите пункт **«Свойства»**.

2. Откройте вкладку **«Настройки»**.

- 3. Нажмите **Дополнительно**.
- 4. Определите поставщика своего графического контроллера из описания в верхней части окна (например, NVIDIA, ATI, Intel и пр.).

5. См. веб-сайт поставщика графической карты для поиска обновленного драйвера (например, [http://www.ATI.com](http://www.ati.com/) ИЛИ [http://www.NVIDIA.com](http://www.nvidia.com/) ).

6. После установки драйверов для графического адаптера попытайтесь вновь установить разрешение **1280 x 1024** .

**ПРИМЕЧАНИЕ:** Если установить разрешение на 1280 х 1024 не удается, обратитесь к производителю своего ПК или проанализируйте возможность<br>покупки графического адаптера, который подддерживает данное разрешение.

### <span id="page-12-0"></span>**Работа с монитором**

**Руководство пользователя плоскопанельного монитора Dell™ E170S/E190S**

- [Органы управления на передней панели](#page-12-1)
- [Экранное меню](#page-13-0)
- [Установка максимального разрешения](#page-17-0)
- [Звуковая система](#page-18-0) Dell Soundbar (опция)
- [Регулировка наклона](#page-18-1)

## <span id="page-12-1"></span>**Органы управления на передней панели**

Для регулировки характеристик выводимого на экран изображения используйте органы управления на передней панели монитора. При регулировке с<br>помощью этих кнопок на экранном меню отображаются цифровые значения изменяемых хар

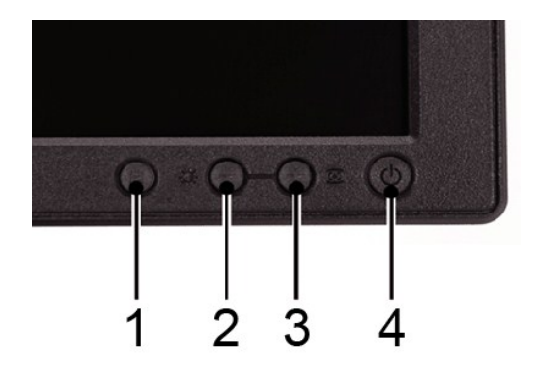

В следующей таблице описываются кнопки передней панели:

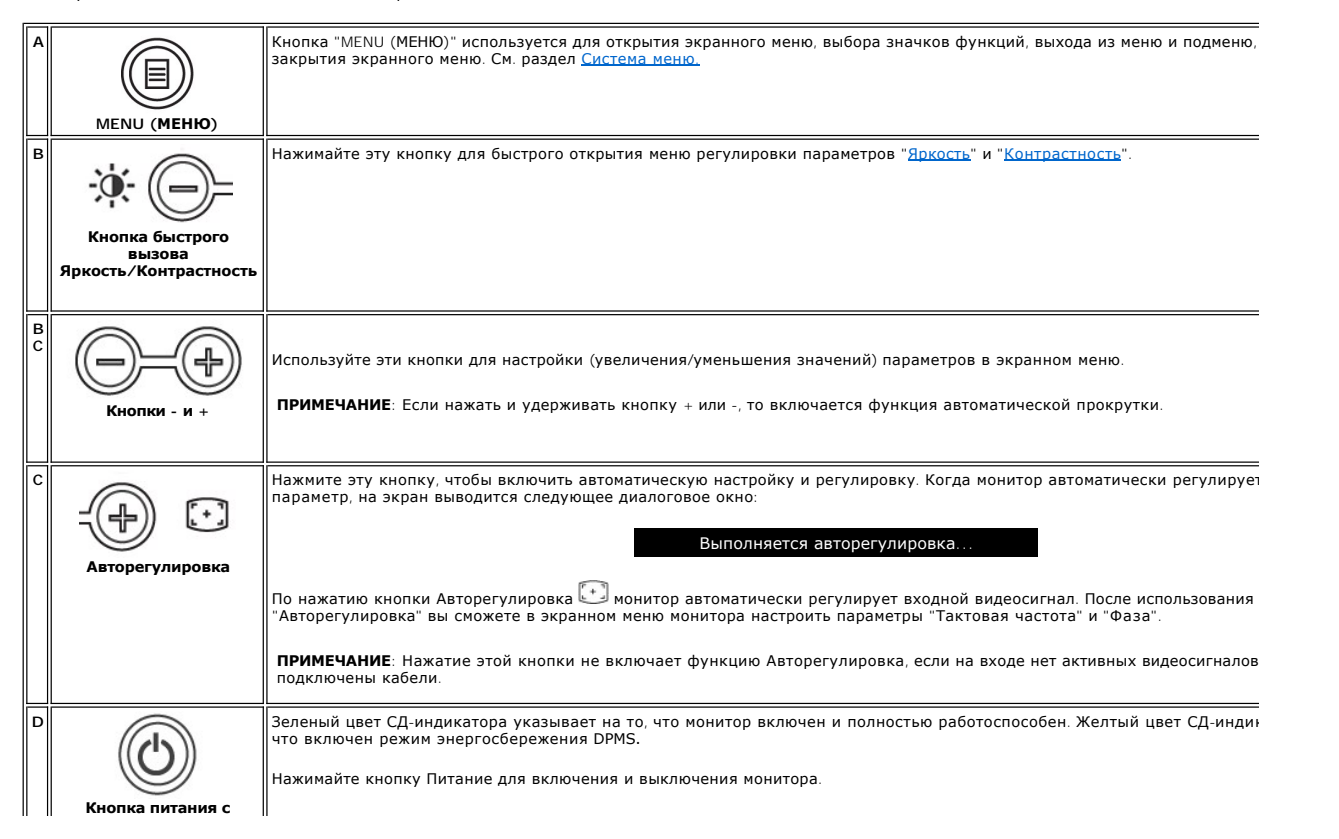

**индикатором** H

#### **Функции прямого вызова**

<span id="page-13-2"></span>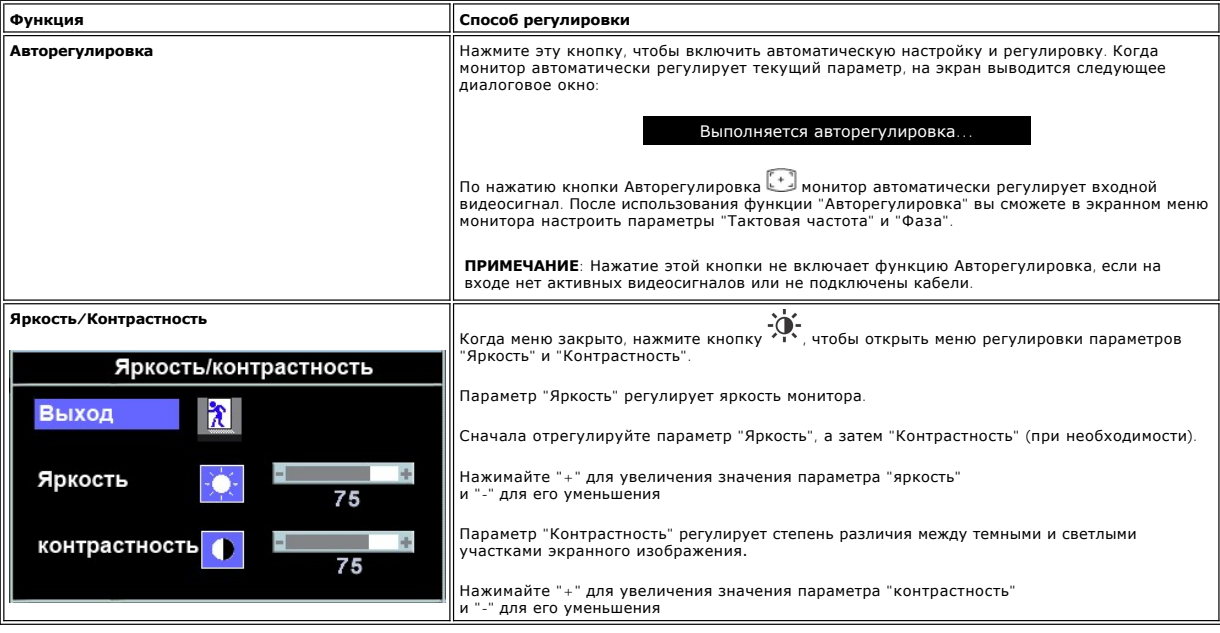

### <span id="page-13-0"></span>**Экранное меню**

#### <span id="page-13-1"></span>**Система меню**

1. Когда меню закрыто, нажмите кнопку **MENU (МЕНЮ)**, чтобы открыть экранное меню и показать его основные функции.

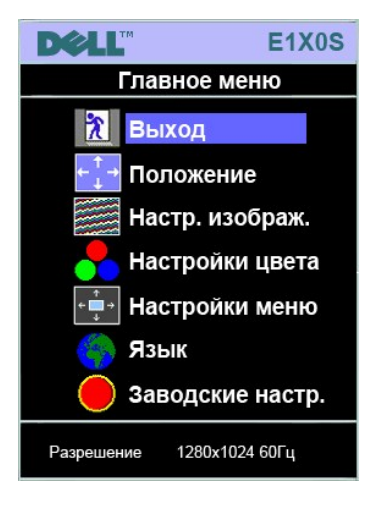

- **A** Значки функций **B** Главное меню **C** Значок меню **D** Имя подменю **E** Разрешение
- 2. Для перемещения между значками функций нажимайте кнопки и +. При переходе от одного значка к другому имя функции выделяется<br>подсветкой, указывающей, какая функция или группа функций (подменю) соответствует этому знач
- 
- 
- или три раза, чтобы закрыть экранное меню.

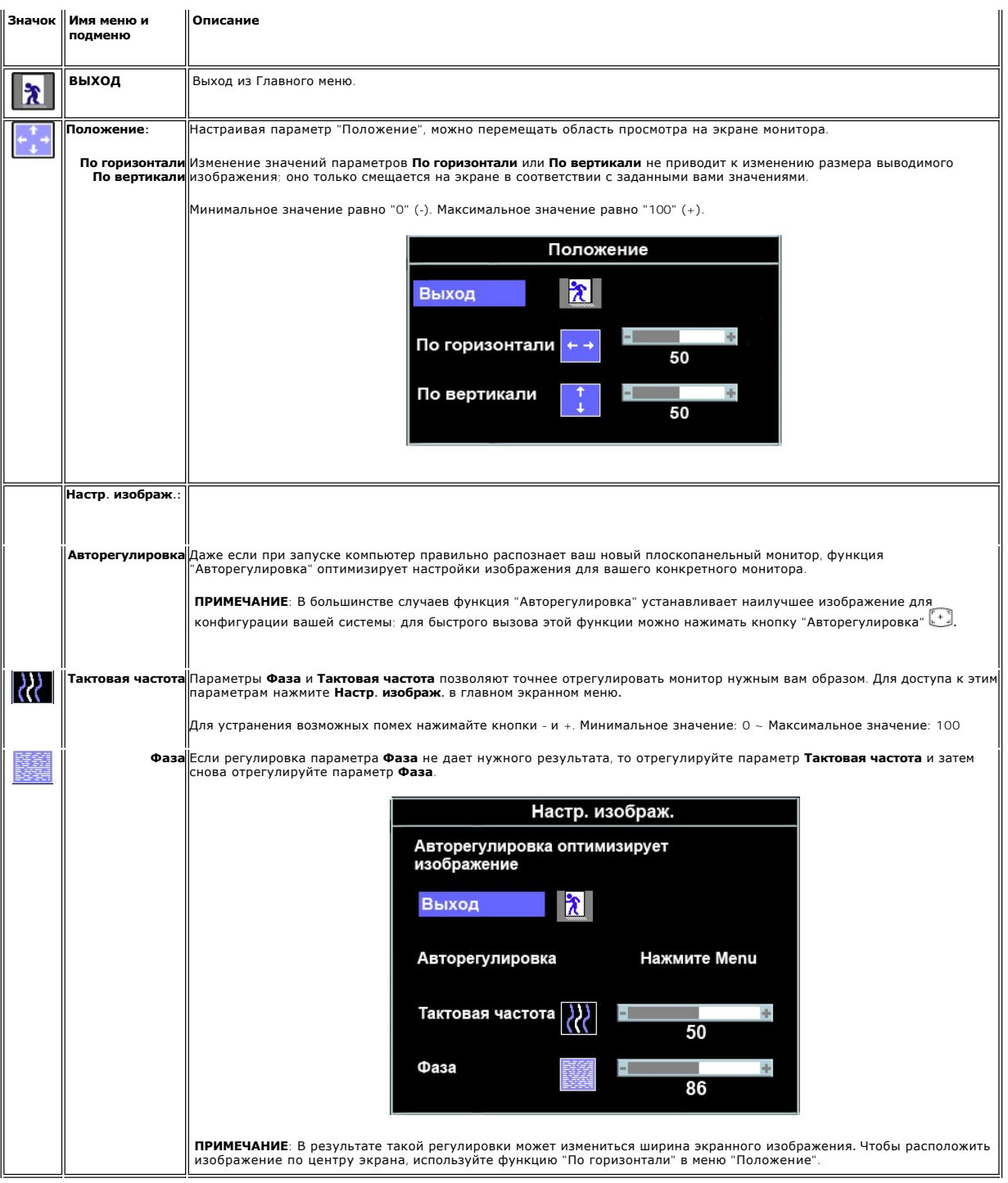

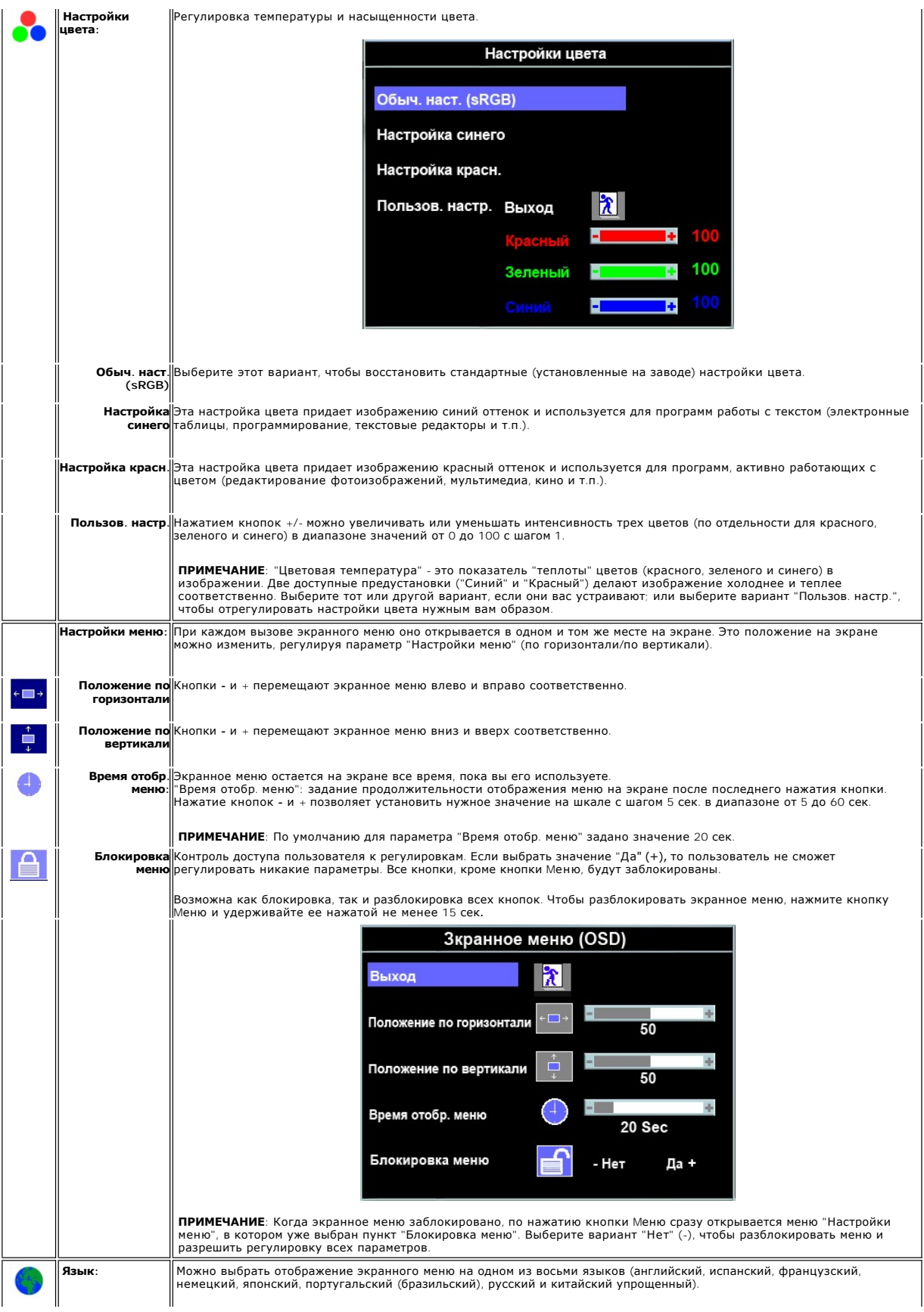

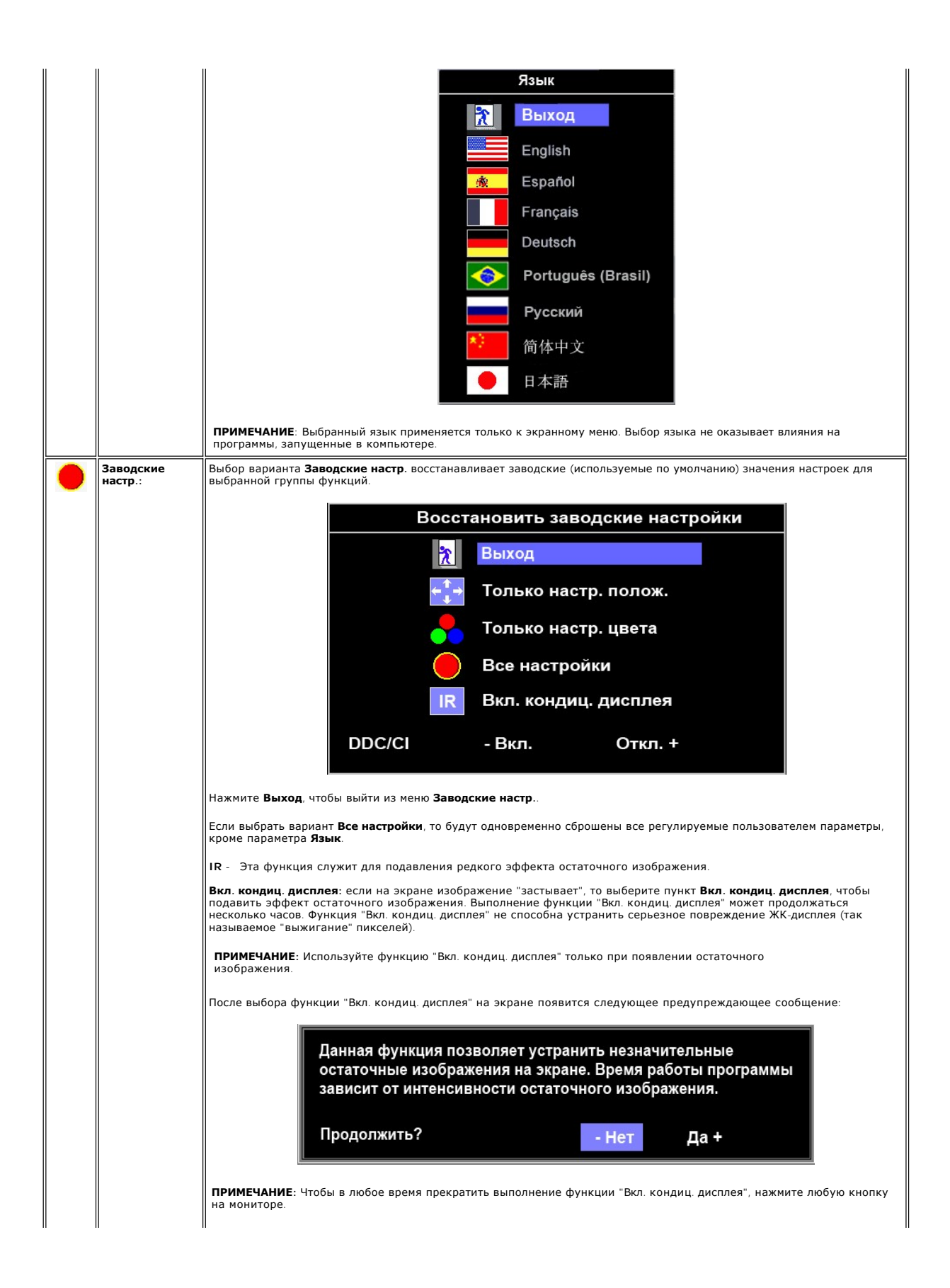

<span id="page-17-1"></span>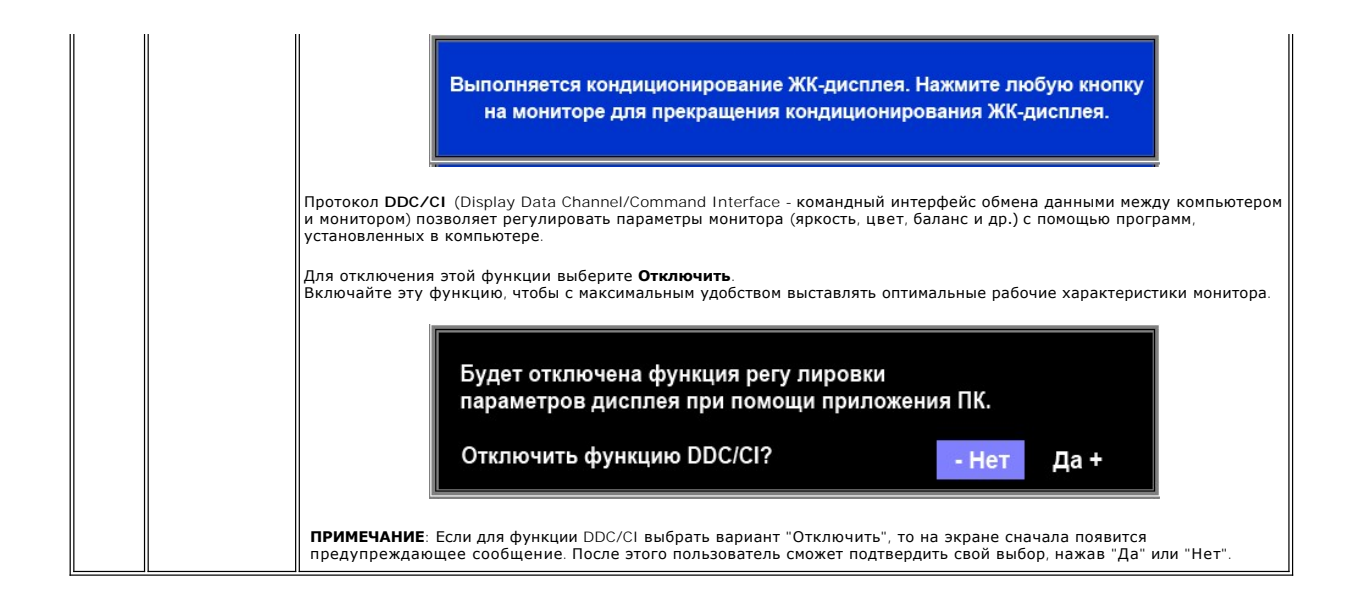

#### **Предупреждающие сообщения**

На экране могут появляться сообщения, предупреждающие о рассинхронизации монитора.

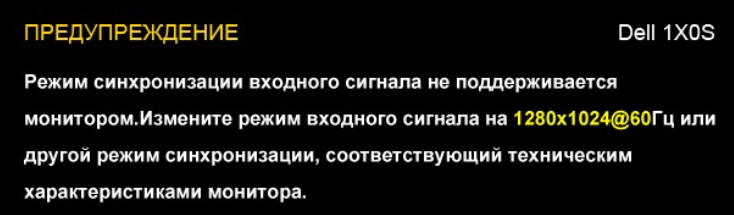

Это означает, что монитор не может синхронизироваться с сигналом, получаемым от компьютера. Для монитора частота получаемого от компьютера<br>сигнала либо слишком высокая, либо слишком низкая. Допустимые для этого монитора д [Технические характеристики](file:///C:/data/Monitors/E1X0S/ru/UG/about.htm#Specifications). Рекомендуемый режим: 1280 X 1024 при 60 Гц.

ПРИМЕЧАНИЕ: Если монитор не сможет определить видеосигнал, то на экране откроется диалоговое окно "Dell - Функция самопроверки".

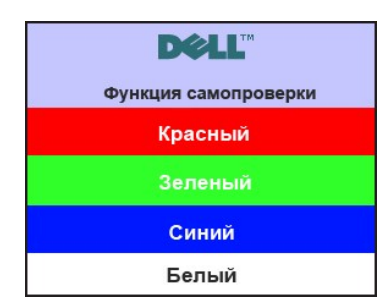

Иногда предупреждающее сообщение не появляется, но изображение на экране отсутствует. Это также может означать отсутствие синхронизации между монитором и компьютером.

Дополнительные сведения см. в разделе [Поиск и устранение неисправностей](file:///C:/data/Monitors/E1X0S/ru/UG/solve.htm#Product%20Specific%20Problems).

#### <span id="page-17-0"></span>**Установка максимального разрешения**

Порядок установки максимального разрешения для монитора.

1. Нажмите правой кнопкой по рабочему столу и в контекстном меню выберите **Свойства**.

- 
- 2. Откройте вкладку **Настройка**. 3. Для разрешения экрана установите значение 1280x1024. 4. Нажмите **OK**.
- 

Если в списке возможных значений отсутствует вариант 1280x1024, то, возможно, требуется обновление драйвера видеоконтроллера. В зависимости от того, какой у вас компьютер, выполните одну из следующих процедур.

Если у вас компьютер или ноутбук производства Dell:

¡ Зайдите на веб-сайт **support.dell.com**, введите свой сервисный идентификационный номер и загрузите новейший драйвер видеокарты.

Если у вас компьютер или ноутбук другого производителя (не Dell):

- $\circ$  Зайдите на веб-сайт производителя вашего компьютера и загрузите новейший драйвер видеоконтроллера.<br> $\circ$  Зайдите на веб-сайт производителя вашей видеокарты и загрузите новейший драйвер.
- <span id="page-18-0"></span>**Звуковая система Dell Soundbar (опция)**

Dell Soundbar - это двухканальная звуковая стереосистема, которая устанавливается на плоскопанельные мониторы Dell. В системе Soundbar имеется<br>выключатель и общий для обоих каналов поворотный регулятор громкости, синий С

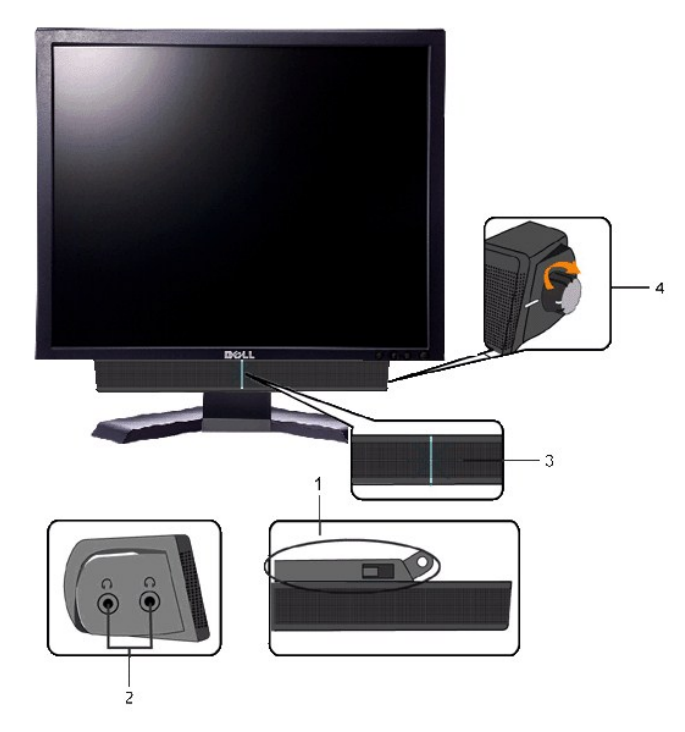

- **1.** Механизм крепления
- **2.** Гнезда наушников
- **3.**  Индикатор питания
- **4.** Выключатель питания/Регулятор
- громкости

# <span id="page-18-1"></span>**Регулировка наклона**

#### **Наклон**

Встроенная подставка позволяет наклонять монитор, обеспечивая наиболее удобный угол обзора.

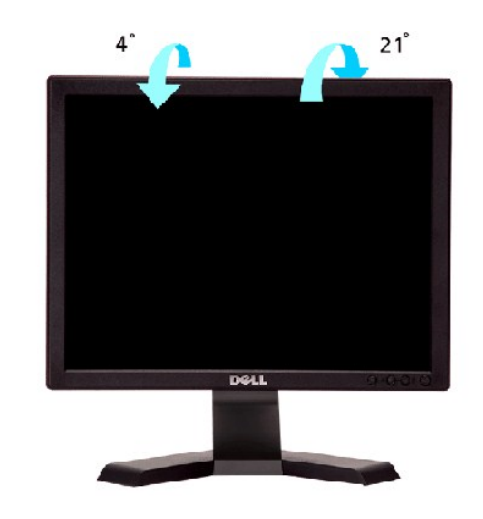

**ПРИМЕЧАНИЕ:** Монитор поставляется с завода с отсоединенной подставкой.

[Назад к Содержанию](file:///C:/data/Monitors/E1X0S/ru/UG/index.htm)

# <span id="page-20-0"></span>**Установка монитора**

**Dell™ Плоскопанельный монитор E170S/E190S**

# **Установка разрешения дисплея на 1280 x 1024 (макс.)**

Для оптимальной работы дисплея при использовании ОС Microsoft® Windows® установите его разрешение на 1280 x 1024 пикселей, выполнив следующие шаги:

1. Щелкните правой кнопкой на рабочем столе и выберите пункт **«Свойства»**.

2. Откройте вкладку **«Настройки»**.

3. Передвиньте слайдер вправо, удерживая его левой кнопкой мыши и установите разрешение экрана на **1280 x 1024** .

4. Нажмите **OK**.

Если вы не видите варианта **1280 x 1024** , может понадобиться обновить графический драйвер. Выберите сценарий ниже, который наилучшим образом описывает используемую РС-систему, и следуйте приведенным инструкциям:

**1: [Если у вас ПК или ноутбук Dell™ с доступом в Интернет](file:///C:/data/Monitors/E1X0S/ru/UG/internet.htm).**

**2: Если у вас ПК, [ноутбук или графическая карта производства другой компании](file:///C:/data/Monitors/E1X0S/ru/UG/non-dell.htm).**

# <span id="page-21-0"></span>**Dell™ Плоскопанельный монитор E170S/E190S**

[Руководство пользователя](file:///C:/data/Monitors/E1X0S/ru/UG/index.htm)

[Установка разрешения дисплея на](file:///C:/data/Monitors/E1X0S/ru/UG/optimal.htm) 1280 x 1024 (макс.)

### **Информация данного документа может изменяться без предварительного уведомления. © 2009 Dell Inc. Все права защищены**

Воспроизводство данных материалов в любой форме без письменного разрешения Dell Inc. строго запрещено.

Товарные знаки, используемые в данном тексте: *DELL и* логотип *DELL являются товарными знаками Dell Inc.:Microsoft, Windows, и Windows Vista являются товарными знаками<br>или зарегистрированными товарным знаками Microsoft в* 

Прочие товарные знаки и торговые марки могут использоваться в данном документе для отражения и марки продуктов которых здесь упоминаются. Dell<br>Inc. не преследует любых интересов в отношении товарных знаком и торговых маро

**Модель E170Sb/E170Sc/E190Sb/E190Sf** 

**Март 2009, Редакция A01**

#### <span id="page-22-0"></span>[Назад к Содержанию](file:///C:/data/Monitors/E1X0S/ru/UG/index.htm)

### **Установка монитора**

**Руководство пользователя плоскопанельного монитора Dell™ E170S/E190S**

- [Прикрепление подставки](#page-22-1)
- [Подключение монитора](#page-22-2)
- [Укладка кабелей](#page-23-0)
- [Прикрепление звуковой панели](#page-23-1) Dell Soundbar (опция)
- [Отсоединение подставки](#page-23-2)

# <span id="page-22-1"></span>**Прикрепление подставки**

ПРИМЕЧАНИЕ: Монитор поставляется с завода с отсоединенной подставкой.

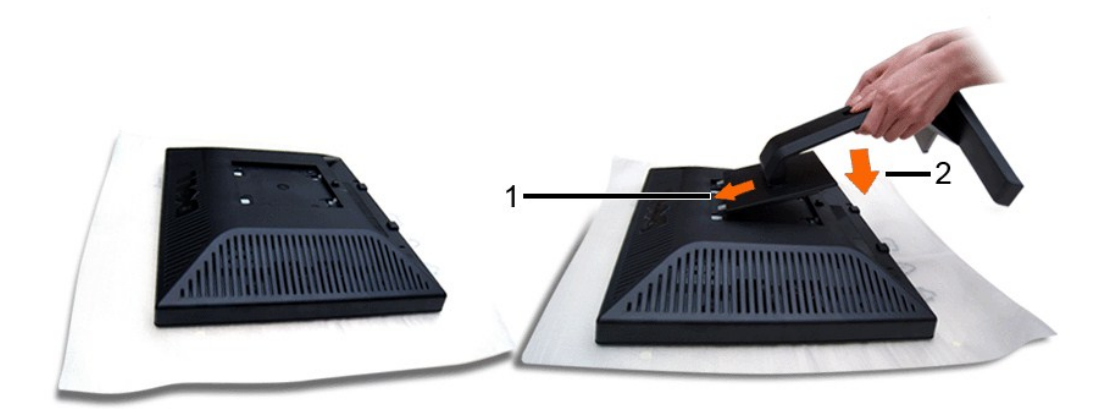

Снимите крышку монитора и положите монитор на нее.

- 1. Вставьте два выступа сверху подставки в пазы на задней стенке монитора.
- 2. Опустите подставку, чтобы крепежные элементы монитора вошли в зацепление с подставкой.

### <span id="page-22-2"></span>**Подключение монитора**

**ВНИМАНИЕ!** Перед выполнением каких-либо процедур, описанных в этом разделе, выполните [правила техники безопасности](file:///C:/data/Monitors/E1X0S/ru/UG/appendx.htm#Safety%20Instructions).

Для подключения монитора к компьютеру выполните следующие действия/указания:

- 
- 1. Выключите компьютер и отсоедините шнур питания. 2. Подключите кабель с синим разъемом от дисплея (аналоговый сигнал VGA) к соответствующему видеоразъему на задней стенке компьютера.

#### **Подключение кабеля VGA с синим разъемом**

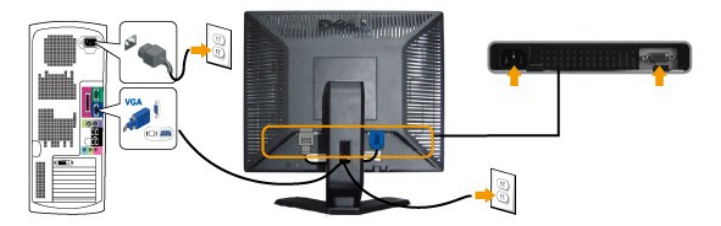

**ПРИМЕЧАНИЕ:** Рисунки приведены только для иллюстрации. Ваш компьютер может отличаться от показанного.

Подключив кабель VGA, выполните описанную ниже процедуру, чтобы завершить установку монитора:

1. Подключите шнуры питания компьютера и монитора к розеткам.<br>2. Включите монитор и компьютер.

2. Включите монитор и компьютер.<br>Если на мониторе появится изображение, значит, установка завершена. [Если на мониторе изображение отсутствует](file:///C:/data/Monitors/E1X0S/ru/UG/solve.htm), то см. раздел <u>Устранение</u> проблем.

# <span id="page-23-0"></span>**Укладка кабелей**

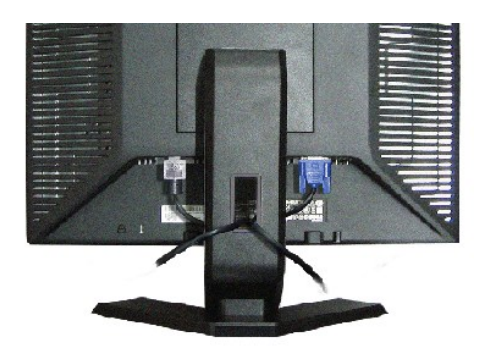

Подключив необходимые кабели к монитору и компьютеру (см. раздел [Подключение монитора](#page-22-2)), проведите их через специальное отверстие для укладки кабелей, как показано выше.

# <span id="page-23-1"></span>**Прикрепление звуковой панели Dell Soundbar (опция)**

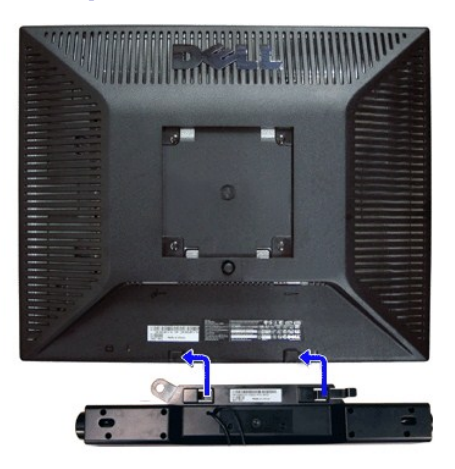

- **1.** Встав позади монитора, прикрепите звуковую панель Soundbar, совместив два паза с двумя выступами вдоль нижнего края монитора.
- **2.** Сдвигайте звуковую панель Soundbar влево, пока она не встанет на место.
- **3.**  Подключите звуковую панель Soundbar к разъему питания пост. тока.
- **4.** Вставьте миништекер стереокабеля от звуковой панели Soundbar в гнездо аудиовыхода компьютера.
- **ПРИМЕЧАНИЕ: Монитор разрешается использовать только со звуковой панелью Dell Soundbar**

## <span id="page-23-2"></span>**Отсоединение подставки**

Положив панель монитора на мягкую ткань или диванную подушку, нажмите и удерживайте кнопку отсоединения подставки, затем отсоедините подставку.

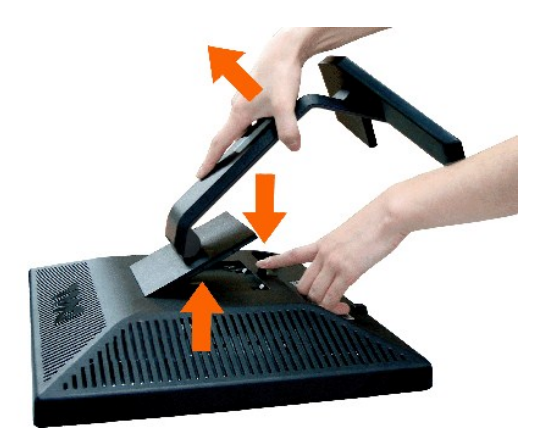

ПРИМЕЧАНИЕ: Чтобы во время отсоединения подставки не поцарапать ЖК-экран, обязательно положите монитор на чистую поверхность.

[Назад к Содержанию](file:///C:/data/Monitors/E1X0S/ru/UG/index.htm)

<span id="page-25-0"></span>[Назад к Содержанию](file:///C:/data/Monitors/E1X0S/ru/UG/index.htm)

# **Устранение проблем**

**Руководство пользователя плоскопанельного монитора Dell™ E170S/E190S** 

- [Самопроверка](#page-25-1)
- [Встроенные средства диагностики](#page-25-2)
- [Проблемы общего характера](#page-26-0)
- Проблемы, [связанные с монитором](#page-27-1)
- [Поиск и устранение неисправностей в звуковой панели Dell™ Soundbar \(опция](#page-27-2))

**ВНИМАНИЕ!** Перед выполнением каких-либо процедур, описанных в этом разделе, выполните [Правила техники безопасности](file:///C:/data/Monitors/E1X0S/ru/UG/appendx.htm#Safety%20Instructions).

# <span id="page-25-1"></span>**Самопроверка**

Ваш монитор позволяет использовать функцию самопроверки работоспособности. Если монитор правильно подключен к компьютеру, но изображение на мониторе остается темным, то запустите функцию самопроверки монитора, выполнив следующие действия:

- 1. Выключите и компьютер, и монитор.
- 2. Отсоедините видеокабель от разъема на задней стенке компьютера. Для правильной работы функции самопроверки нужно отсоединить аналоговый видеокабель (с синим разъемом) от разъема на задней стенке компьютера.
- 
- 3. Включите монитор.

Если монитор работает правильно, но не обнаруживает видеосигнала, то на экране появится плавающее диалоговое окно (на черном фоне)<br>"Dell™ - Функция самопроверки". В режиме самопроверки СД-индикатор питания продолжает гор

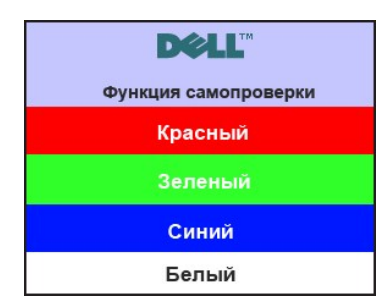

- 4. Это окно также появляется во время нормальной работы системы в случае отсоединения или повреждения видеокабеля<br>5. Выключите монитор и заново полключите вилеокабель: затем включите компьютер и монитор
- 5. Выключите монитор и заново подключите видеокабель; затем включите компьютер и монитор.

Если после выполнения предыдущей процедуры изображение на экране монитора все равно отсутствует, то проверьте видеоконтроллер и компьютер; ваш монитор работает нормально.

#### <span id="page-25-2"></span>**Встроенные средства диагностики**

В вашем мониторе имеются встроенные средства диагностики, помогающие выявить источник (монитор, компьютер или видеокарта) неисправности, вызвавшей ненормальное изображение на экране.

**ПРИМЕЧАНИЕ:** Запускать встроенную функцию диагностики можно только после отсоединения видеокабеля и перевода монитора в *режим самопроверки*.

Запуск встроенной функции диагностики:

- 1. Проверьте чистоту экрана (на поверхности экрана не должно быть пыли).
- 2. Отсоедините видеокабель(-и) от разъема на задней стенке компьютера или монитора. Монитор перейдет в режим самопроверки.<br>3. На передней панели одновременно нажмите кнопки *Мепи (кнопка 1) и + (кнопка 3) и удержи*
- Откроется серое окно.

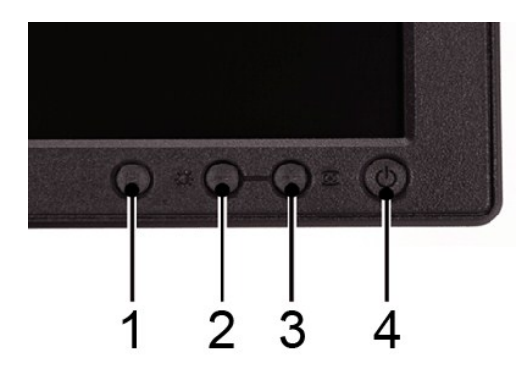

- 
- 4. Тщательно проверьте экран на отклонения от нормы.<br>5. На передней панели снова нажмите кнопку + **(кнопка 3)**. Цвет окна изменится на красный.<br>6. Проверьте, нет ли на дисплее отклонений от нормы.<br>7. Повторите дей
- 

Проверка завершается после появления белого окна. Для выхода снова нажмите *+ (кнопка 3)*.

Если встроенные средства диагностики не выявят на экране отклонения от нормы, то это значит, что монитор работает нормально. Проверьте<br>видеокарту и компьютер.

#### **Предупреждающие сообщения**

Вопросы, связанные с экранным меню, описаны в разделе [Предупреждающие сообщения](file:///C:/data/Monitors/E1X0S/ru/UG/operate.htm#warning).

# <span id="page-26-0"></span>**Проблемы общего характера**

В следующей таблице приведены общие сведения о возможных проблемах с монитором и решения по их устранению.

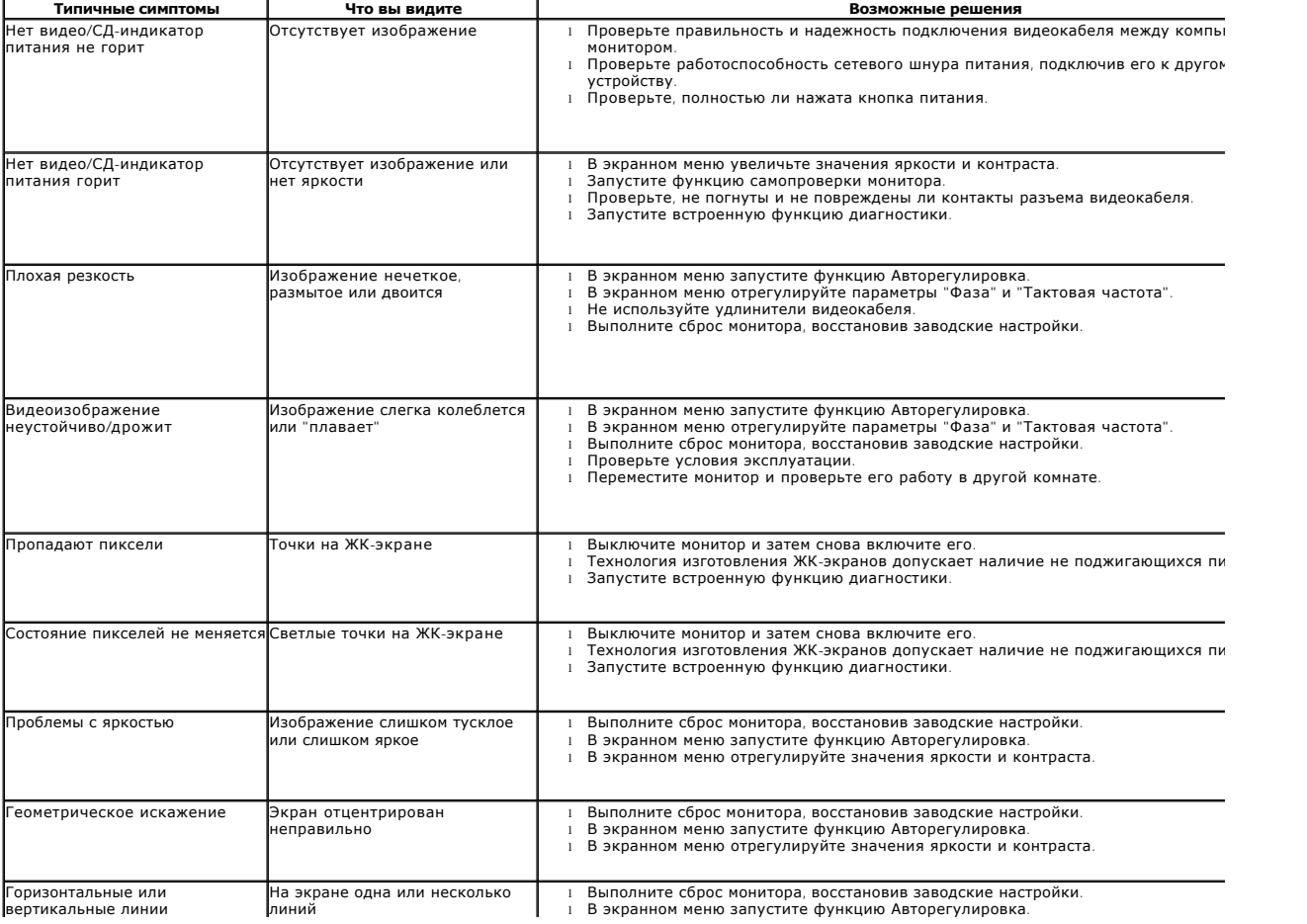

<span id="page-27-0"></span>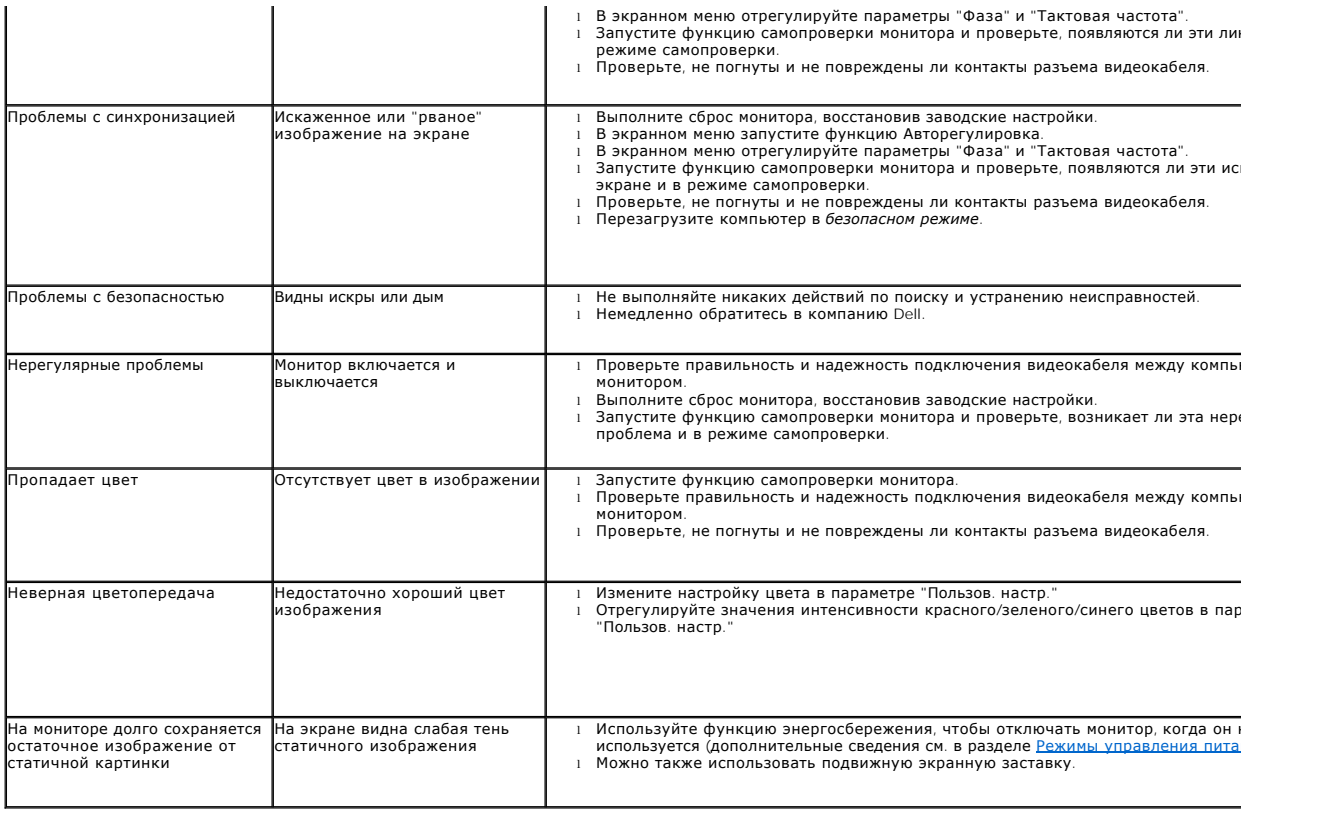

# <span id="page-27-1"></span>**Проблемы, связанные с монитором**

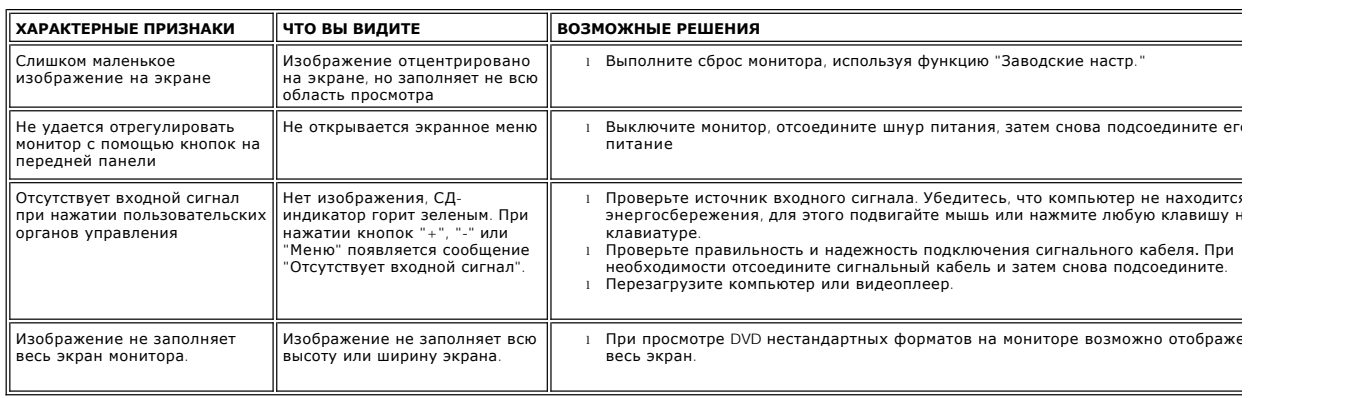

# <span id="page-27-2"></span>**Поиск и устранение неисправностей в звуковой панели Dell™ Soundbar (опция)**

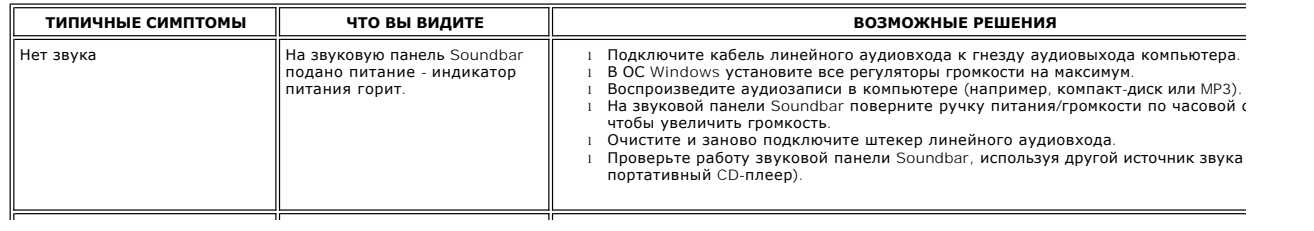

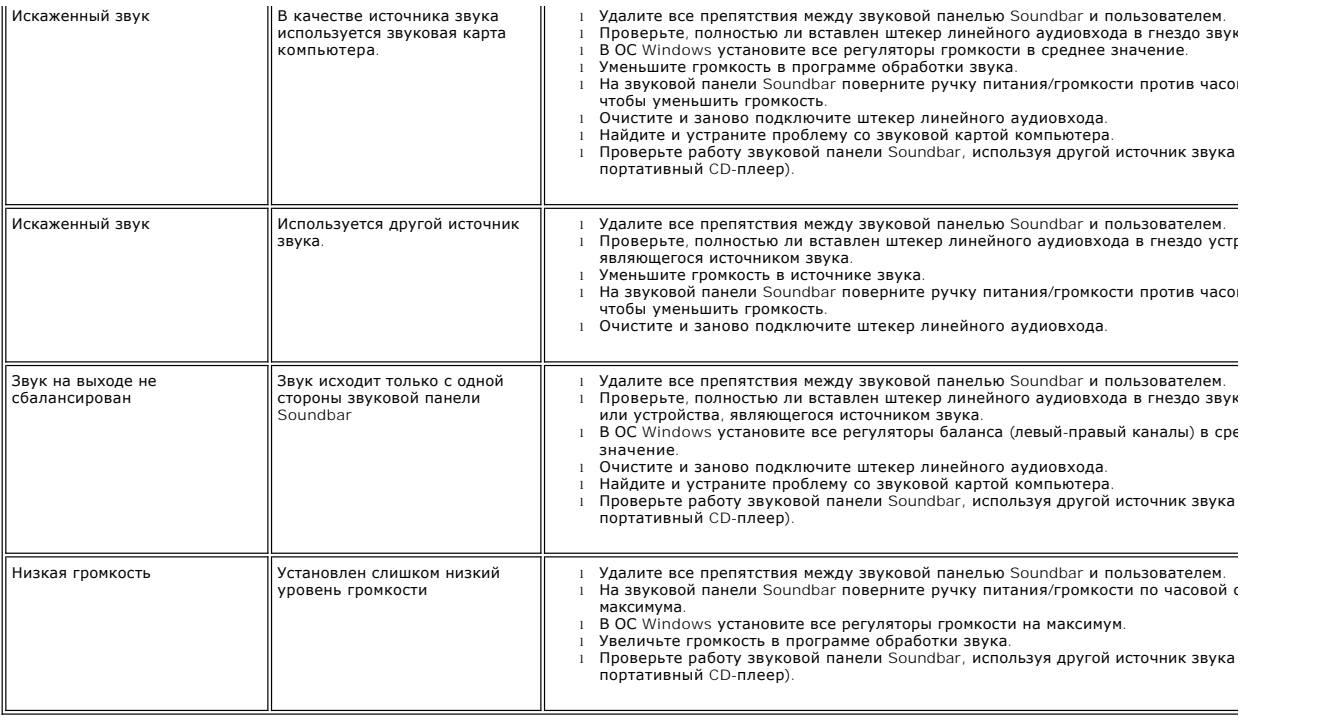

[Назад к Содержанию](file:///C:/data/Monitors/E1X0S/ru/UG/index.htm)